**كيفية الوصول إلى برنامج"نوفوال" ألول مرة** .**1** الستخدام برنامج"نوفوال" يستحسن استخدامChrome Google وهو متصفح مجاني متاح عن طريق النقر هنا

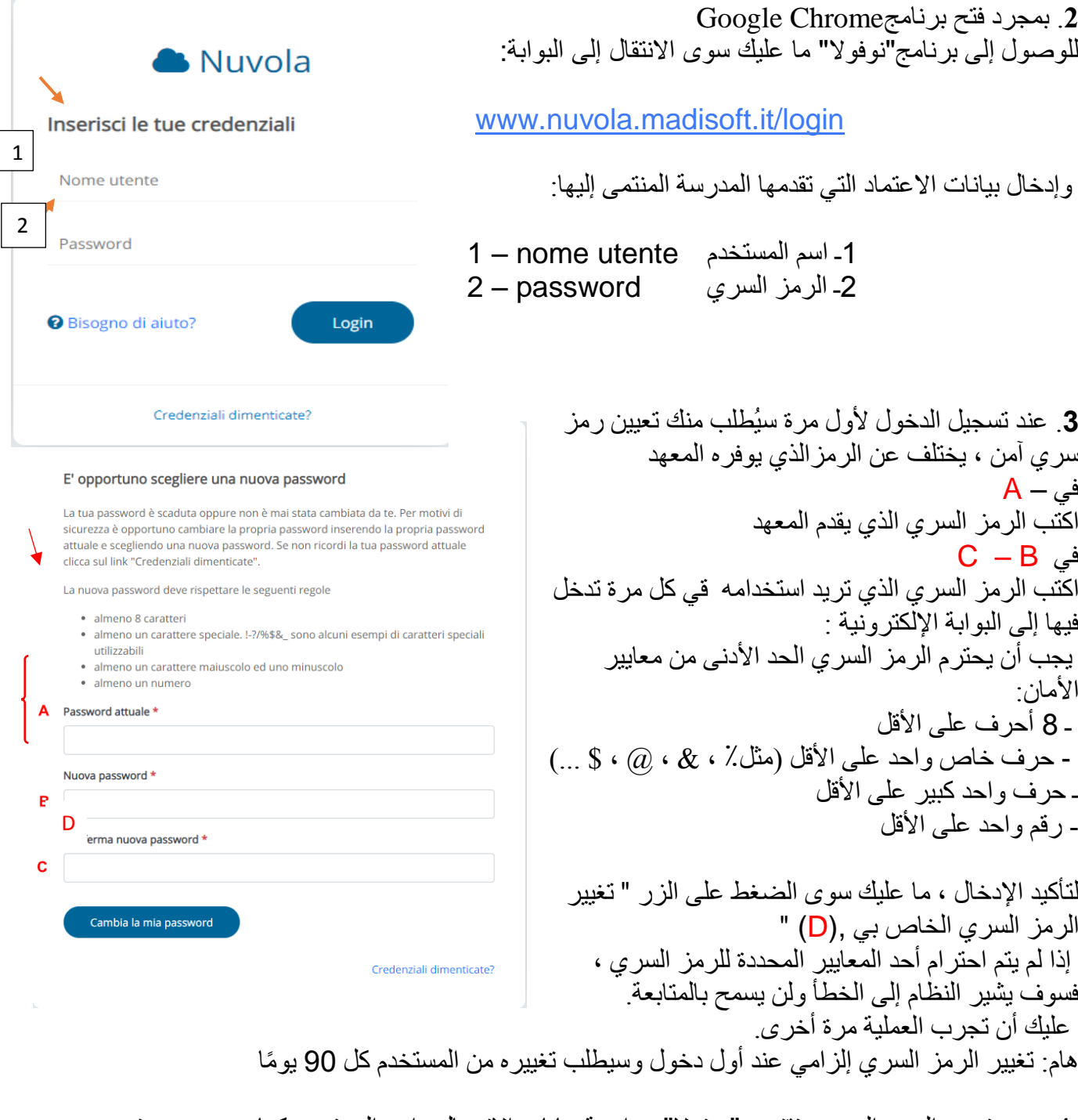

4 ـ بعد تغيير الرمز السري، تقترح "نوفوال" مراجعة بيانات االتصال واسم المستخدم كما هو موضح في صورة المثال.

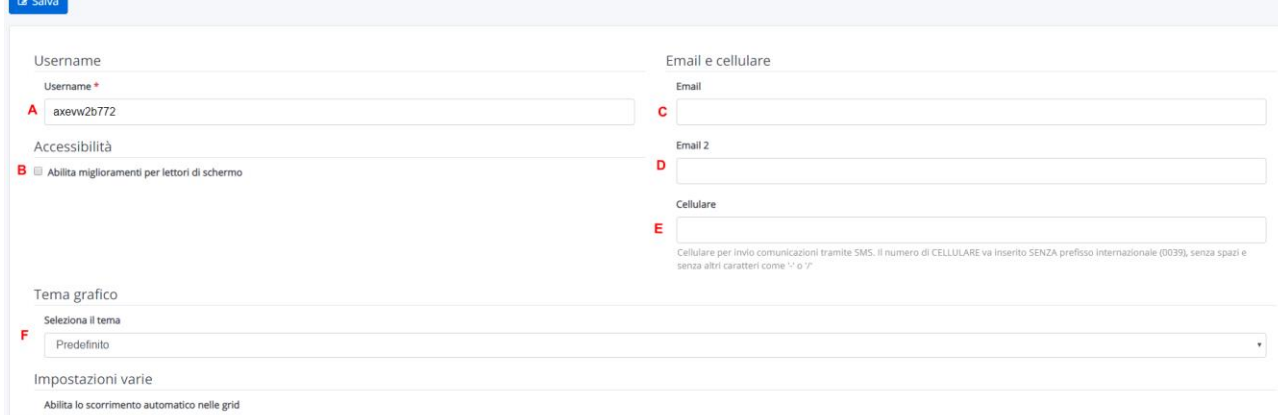

G

A = من الممكن تعيين اسم مستخدم مختلف )تنبيه! إذا كان االسم مستخدًما بالفعل من قبل مستخدم آخر ، فسيقوم النظام باإلبالغ عن الخطأ ولن يقوم بأي تغييرات) B = في حالة ما إذا كان المستخدم يعاني من صعوبات بصرية ، من الممكن تنشيط هذا الخيار المفيد لقراءة أفضل للشاشة و عناك إدخال عنوان البريد الإلكتروني الذي يصلح لاستعادة الرمز السري في حالة الفقدان ، وسوف  $\bf C$ يحتفظ بهذا العنوان لدى السكرتارية إلرسال اإلشعارات ل = من الممكن أيضًا الإشارة إلى عنوان بريد إلكتروني ثاني لا يستعمل لاستعادة الرمز السري يبقى ر هن — إشارة السكرتارية  $\pm$  = من الممكن الإشارة إلى رقم الهاتف المحمول قد تستخدمه السكر تارية لأي اتصال بك F = سيتم تعيين السمة الرسومية "االفتراضية" )قاعدة بيضاء مع نص أسود وأزرار زرقاء( ، من الممكن اختيار سمات مختلفة وفقًا لاحتياجات المستخدم

هام : في هذه الشاشة لا يوجد تغيير ويبقى الإدراج إلزاميا

بمجرد إدخال المعلومات ، ما عليك سوى النقر على الزر الأزرق "حفظ" وسيصبح من الممكن العمل باستخدام التفويضات الممنوحة من قبل السكرتارية.

pagina sta que Su**دليل ولي األمر / التلميذ: إرسال مواد تعليمية للمعلمين**

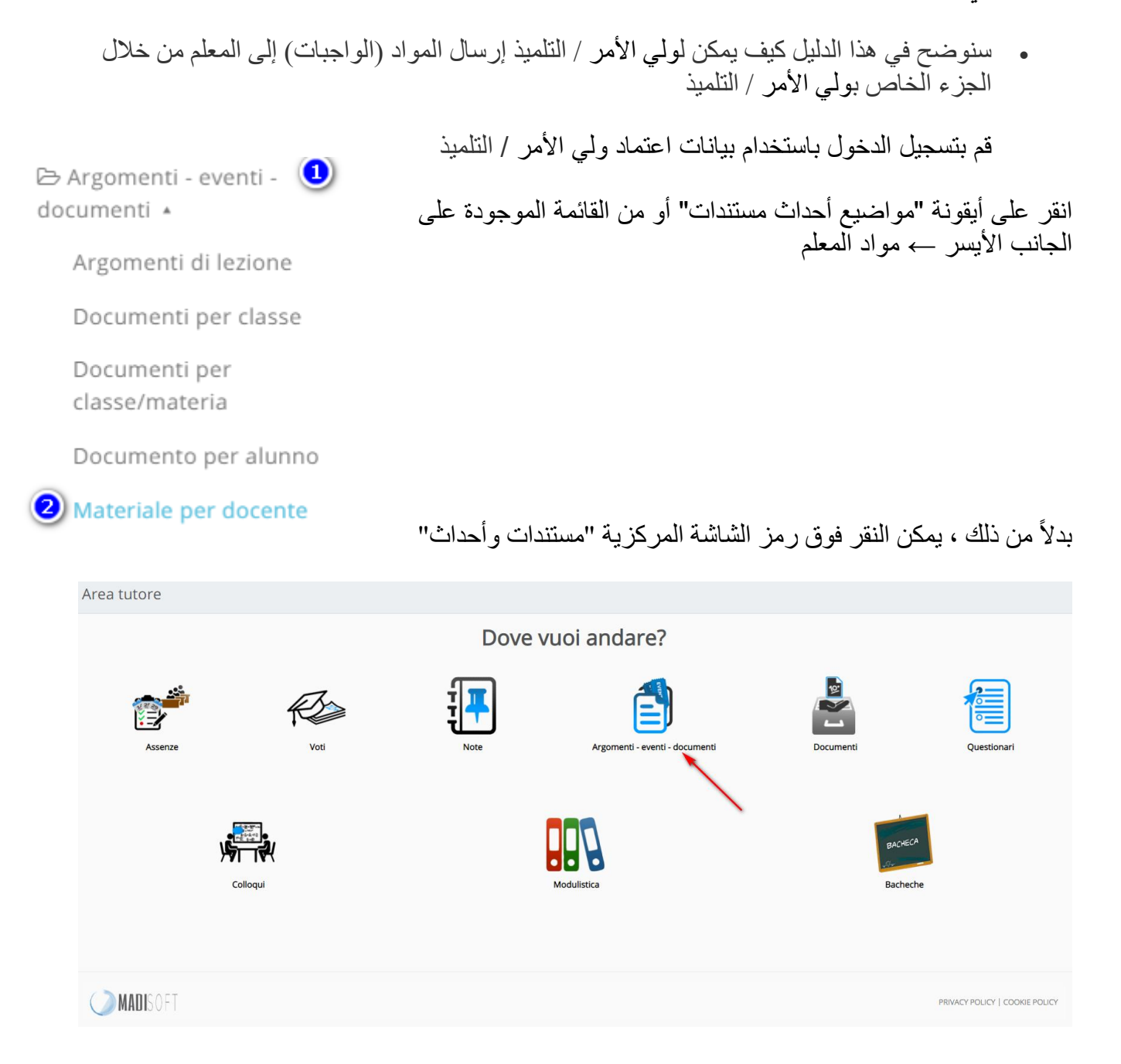

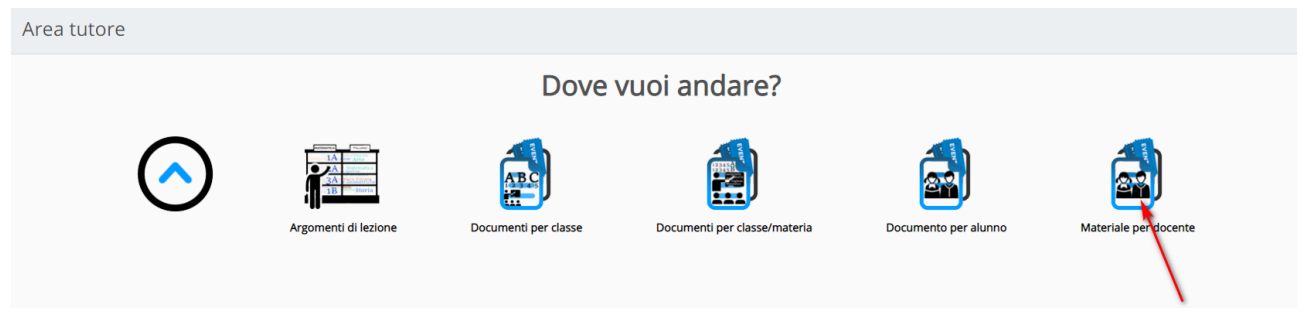

وبعد ذلك انقر على أيقونة "مواد المعلم"

## من هنا يمكنك إدراج الواجبات ال<u>منزل</u>ية المنجزة ، يمكن لولي الأمر / التلميذ النقر فوق الزر "إنشاء جديد"

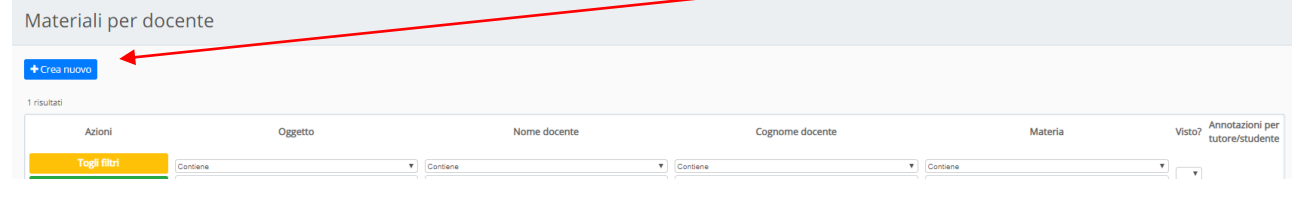

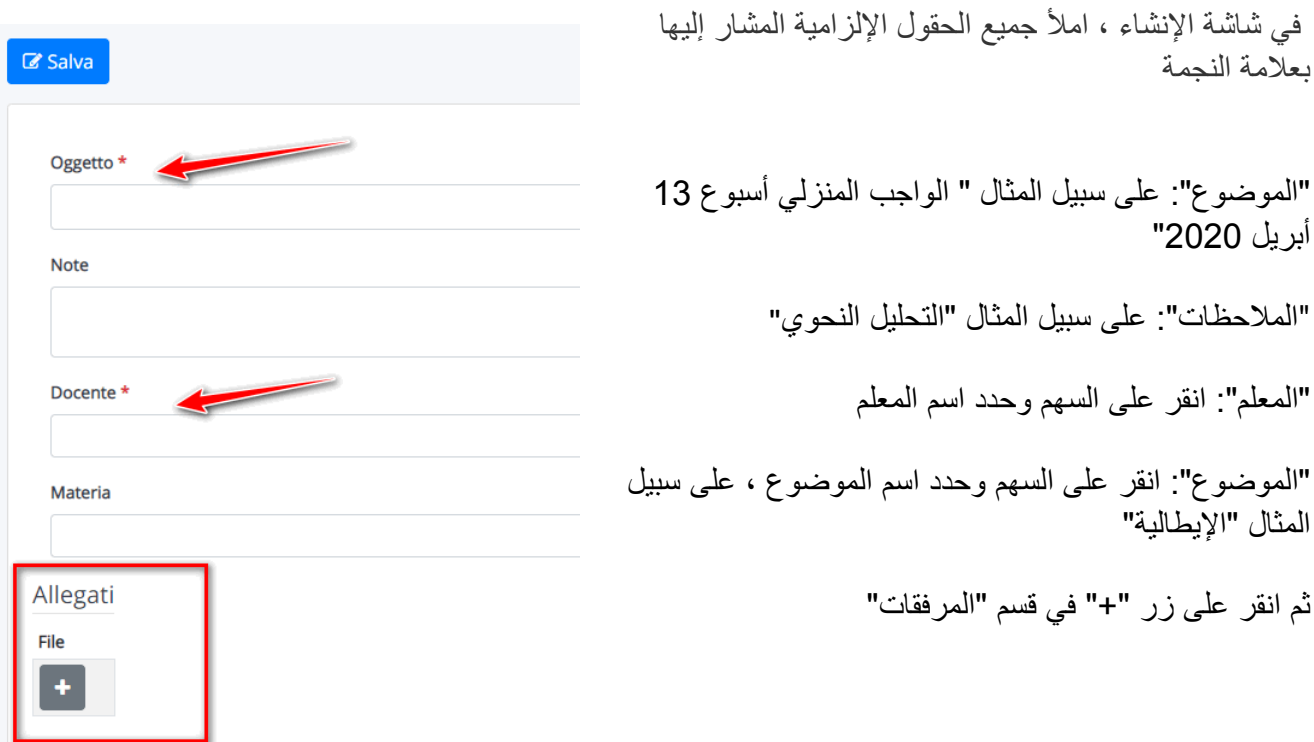

عندما يشاهد المعلم الواجب المنزلي ، يمكنه أيضًا إدراج **"رأيت ذلك"** للإشارة إلى أنه تم الاطلاع على الواجب المنزلي يمكن للمعلم أيضًا إدراج **ملاحظات** خاصة بالمادة التي تم تحميلها.

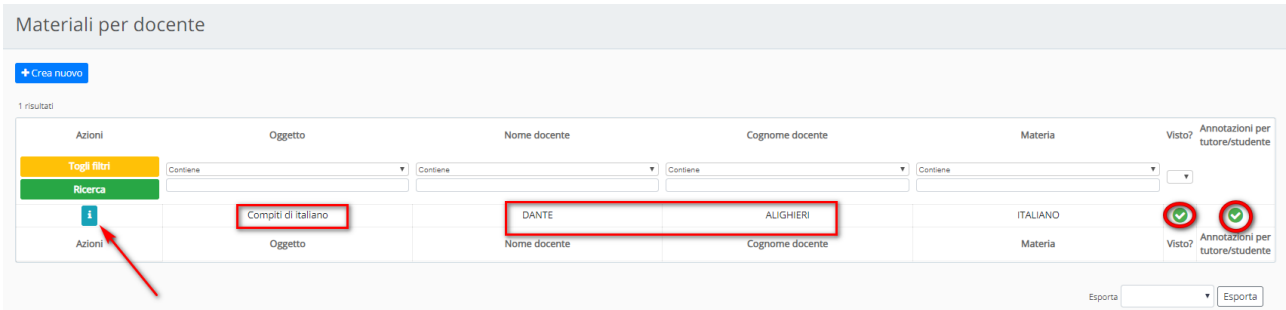

سيتمكن ولي الأمر / التلميذ من رؤية المهام التي شاهدها المعلم وأي ملاحظات تم إدخالها بالنقر على زرا**لمعلومات** "i" من خلال النقر على المعلومات، سيتمكن ولي الأمر/ التلميذ أيضًا من رؤية **ملاحظات المعلم** 

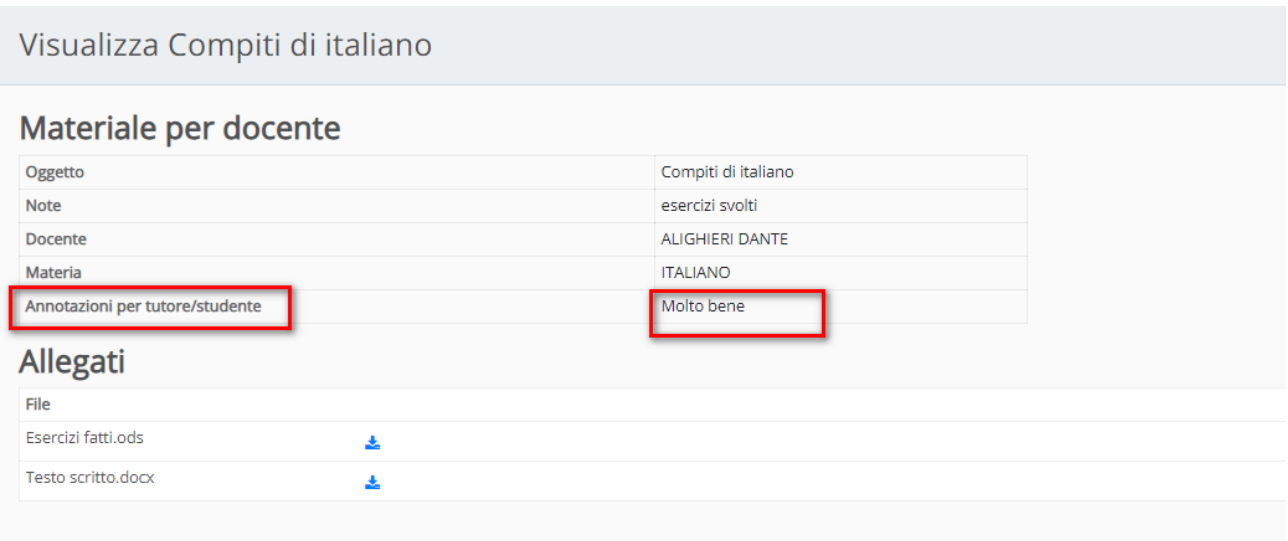

**دليل ولي األمر / التلميذ: إرسال الواجبات المنزلية عن طريق تحميل صورة من هاتف محمول** سنرى في هذا الدليل كيف يمكن لولي األمر / التلميذ إرسال الواجب المنزلي من خالل تحميل **صورة من الهاتف** المحمول في قسم **"مواد المعلم"** للنجاح في تحميل الواجبات المنزلية التي تم تصوير ها مسبقًا بجهازك المحمول ، اتبع الخطوات التالية:

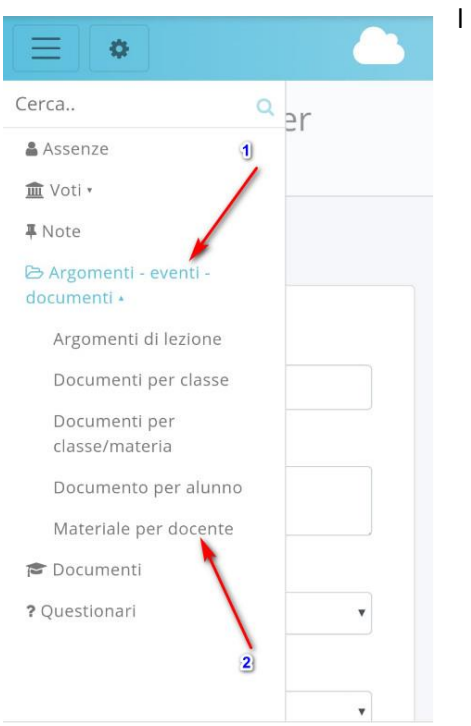

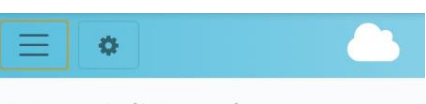

Materiali per docente

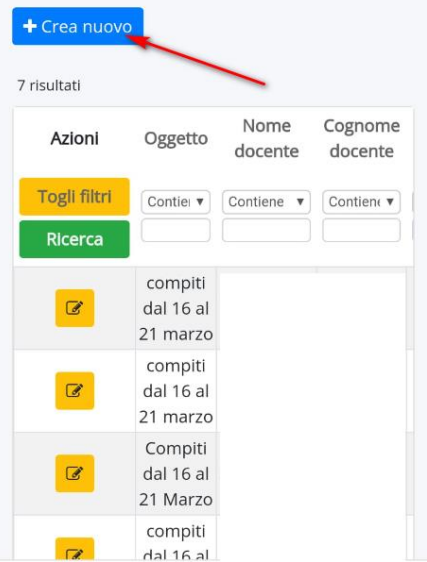

1(قم بتسجيل الدخول إلى **السجل اإللكتروني"نوفوال"** باستخدام متصفح تنقل .<br>(نوصي باستخدامGoogle Chrome)

بمجرد تسجيل الدخول انقر فوق

1 مواضيع - أحداث - مستندات ----< مادة المعلم 2

1 **Argomenti - eventi - documenti ----> Materiale per docente** 2

2( انقر على زر "إنشاء جديد"

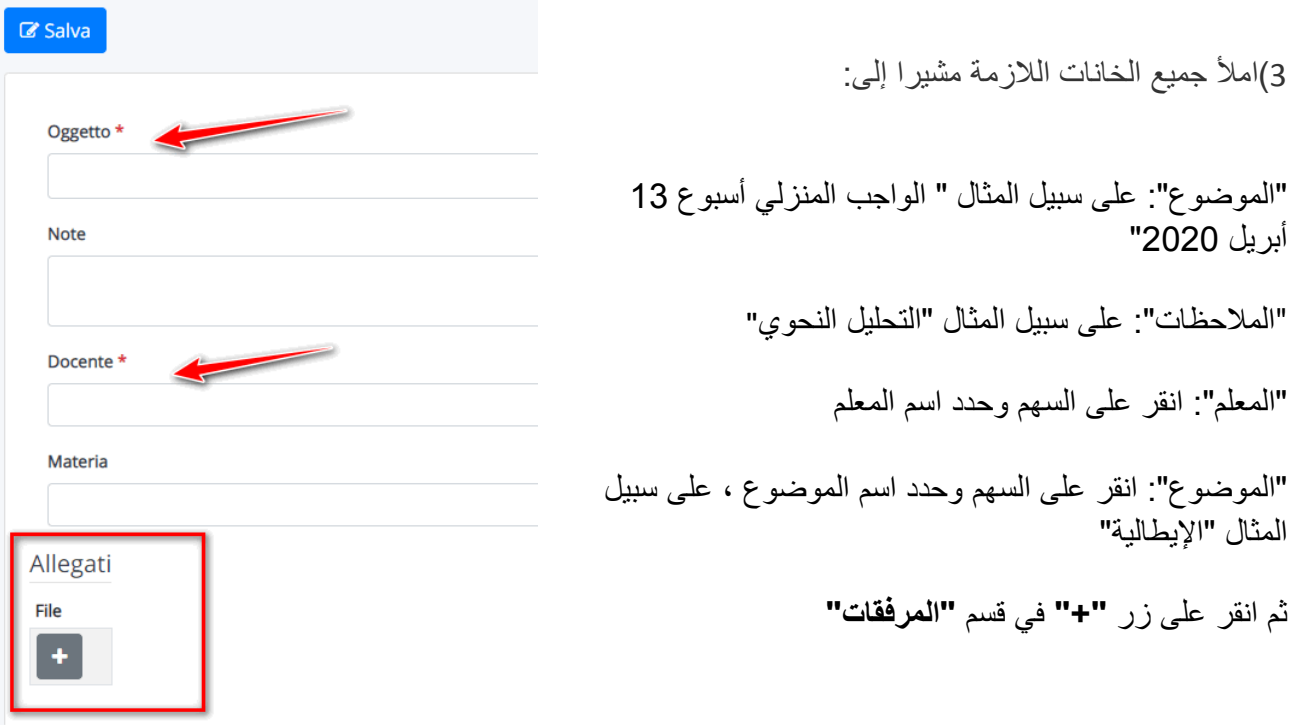

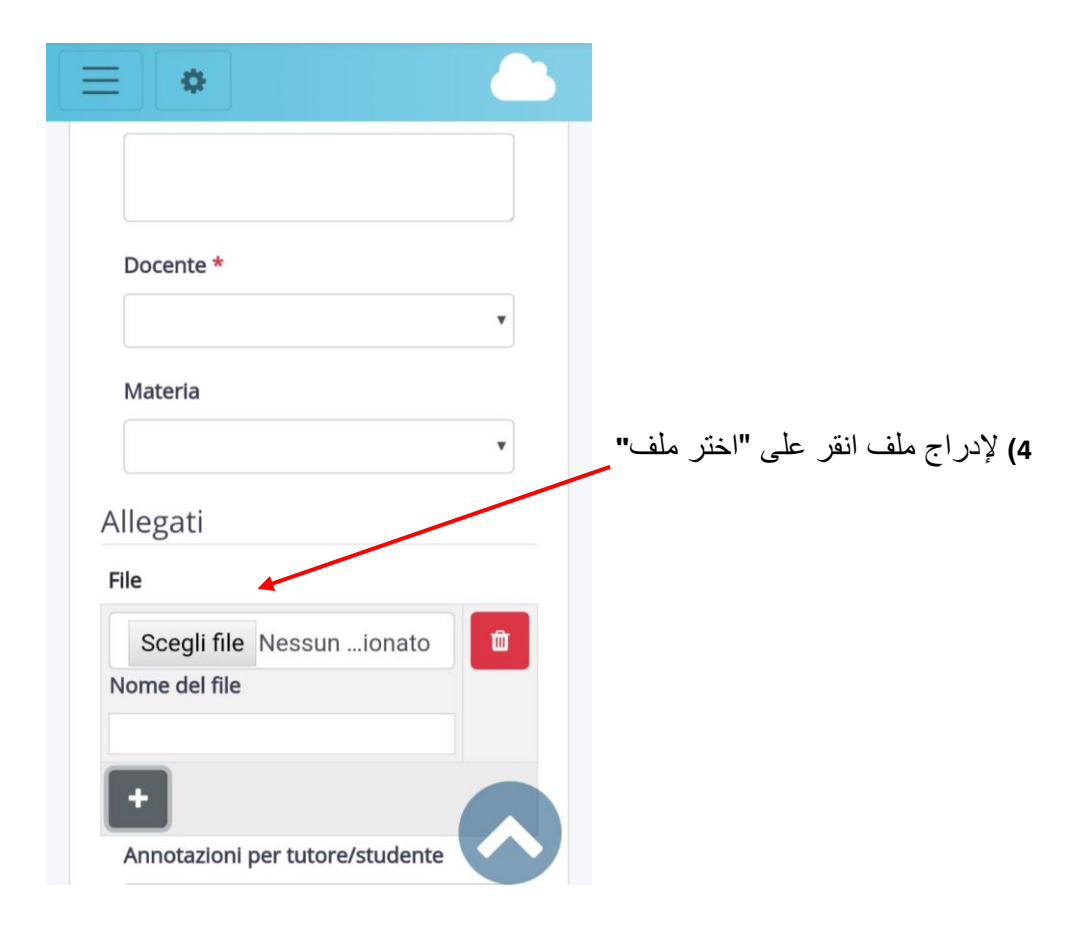

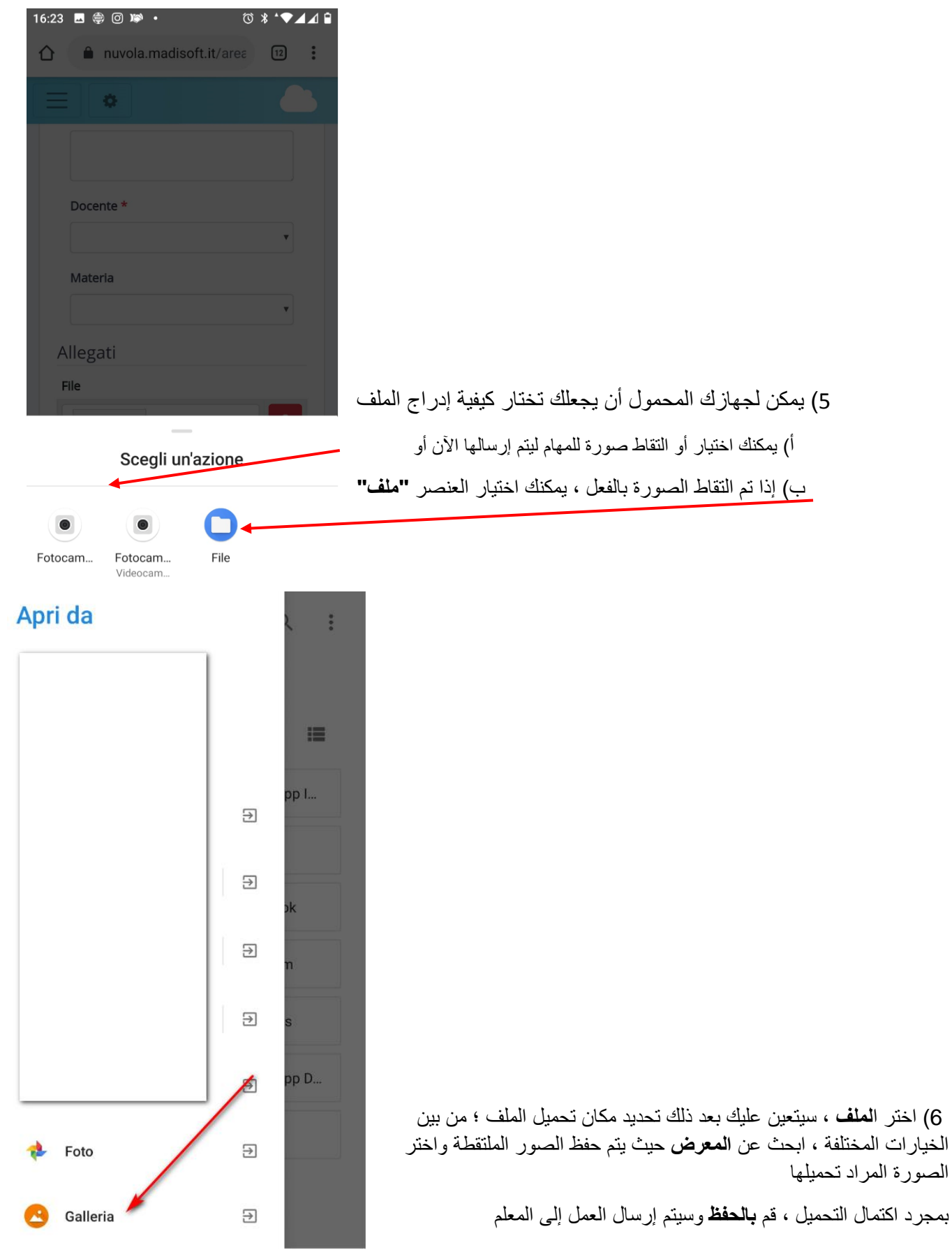

*Traduzione in lingua araba*